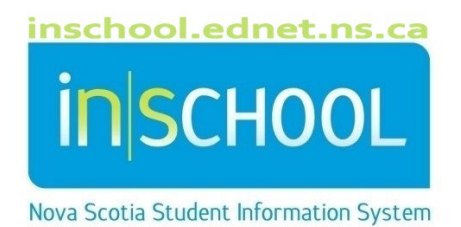

## Nova Scotia Public Education System Entering Historical Grades User Guide

Revision Date: February 25, 2022 Historical grades need to be entered for a student if they transfer to you from a non-PowerSchool school, from out of province or from another board. Historical grades are required for report cards and transcripts.

## **The Historical Grades Screen**

- Search for and select your student.
- Under the section **Academics** select **Historical Grades**

On the Historical Grades screen you have the option of entering the data on one course at a time, **Single New Entry,** or you can enter the data for all the courses taken in one year and one grade level at a time, **Multiple New Entries**.

The screen shot below is for a **Single New Entry**.

## **New Stored Grade**

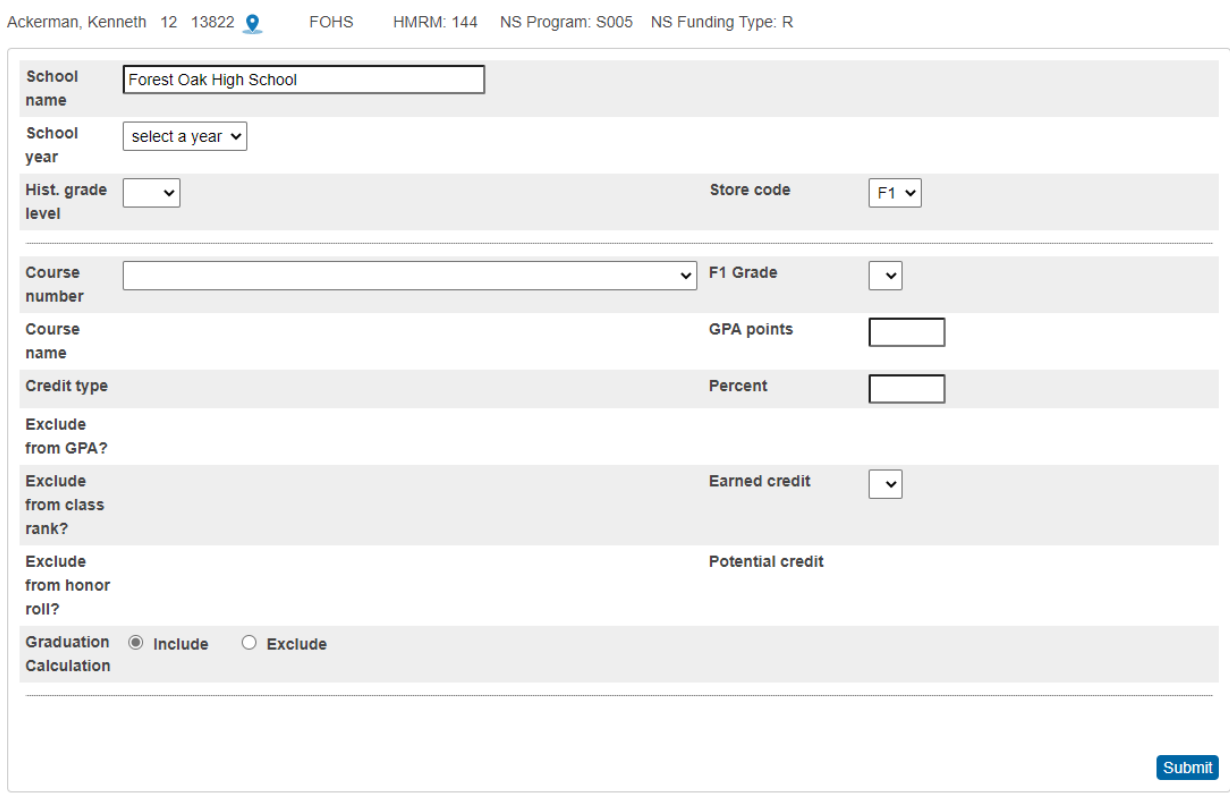

- **School Name -** defaults to your school, but if the credit was earned at another school, enter the name of that school instead.
- **School Year** select the school year in which the credit was earned.

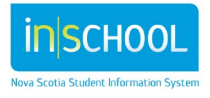

- **Historical Grade Level-** select the grade level the student was in when they took the course, for example if the student took a grade 10 English while they were in grade 11 then you select grade 11 for this field.
- **Course Number**-is the power school course number, to find the course you require start typing in the name of the course. For example:
	- $\triangleright$  For English courses, type ENG (or eng)
	- $\triangleright$  For math courses, start typing MTH (or mth)

Once you select the course for which the credit was earned the following fields are populated from the course table and/or regional settings.

- **Course Name**
- **Credit Type**
- **Exclude from GPA** is set to **Include**.
- **Exclude from Class Rank** is set to **Include**.
- **Exclude from honor roll** is set to **Include**.
- **Store Code-** is always set to F1
- **Potential Credit**
	- If you are entering an IB credit from grade 11 the Potential Credit is set to 0 as no credit is given for IB until grade 12.
- **F1 Grade** the grades available in the drop-down list are determined by the values on the course table. While all the grade scales are available in the drop-down list, normally only students with historical grades from grades levels 10, 11, and 12 are entered on the Historical Grades page.
- **GPA Points** are automatically calculated based on the grade you selected in the field **F1 Grade** (except for grades levels PP-8).
- **Percent** is automatically calculated based on the grade you selected in the field **F1 Grade.**
- **Credit Earned** is automatically calculated based on the grade you selected in the field **F1 Grade.**
	- $\triangleright$  If the grade is 50 or more, a credit is earned, and the field is populated with value from the **Potential** Credit, (based on the course table).
	- $\triangleright$  If the grade is below 50 the credit is set to 0.
	- $\triangleright$  Grade levels from PP-9 do not earn credits; this field will remain as 0.

Click **Submit** to save your entries.

If you have more than one Historical Grade to enter for the same year and grade level, select **Multiple New Entries**, and you can enter 8 courses for that year in that grade level.

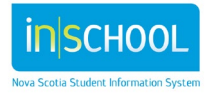